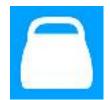

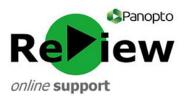

# How to use Panopto ReView recordings: A guide for students

Some of your lecturers may share Panopto ReView videos with you to aid your learning. These could be lectures that were captured at the time of delivery, or content that has been recorded outside of contact hours. Panopto ReView is opt-in for lecturers, so only some content from your course will be recorded. Lecturers will usually share these videos on Moodle. This guide explains how to optimise and personalise your learning by using the full capabilities of Panopto ReView.

# **Identifying a Panopto ReView video**

When videos are shared using the full Panopto ReView web viewer, they have a range of interactive features which can help your learning - these are described below. However, sometimes videos recorded using Panopto are embedded. You'll recognise these as a 'picture-in-picture' video with basic playback functionality.

## Embedded video:

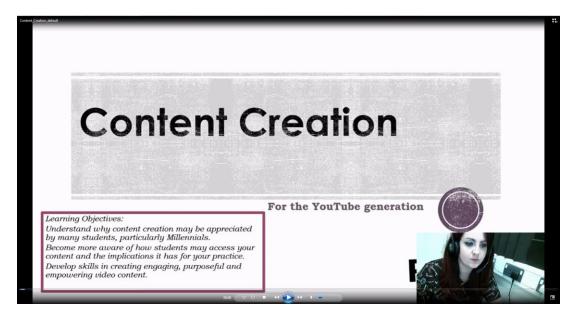

### Panopto ReView Web Viewer:

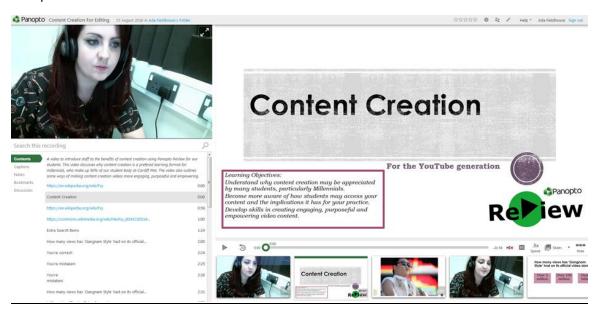

#### **Basic Orientation**

If a web-view link for a Panopto recording has been added to one your Moodle modules, you can interact with it in a number of ways. The Panopto ReView web viewer looks a little different to other videos, so it's worth spending a moment to learn how to navigate your way around it.

### **Key Areas**

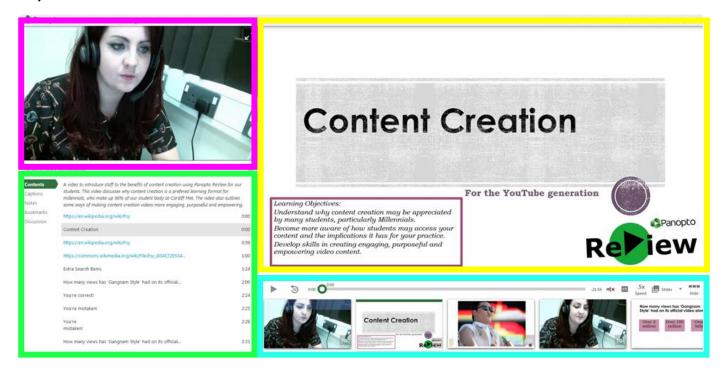

- 1) Main video stream. Click the top right-hand corner of this box to see the presenter full-screen.
- 2) **Secondary capture stream**. More often than not, this is a PowerPoint.
- 3) **Search and index area**. Information from the PowerPoint (if present) will be here. You can search for a specific term or time point in the presentation here.
- 4) Playback panel. You can click on these stills to jump to a specific part of the presentation.

## **Tools and Features**

Firstly, we'll look a little closer at the playback panel, where you can interact in a number of ways with the recording. Depending on the video, some or all of the below icons may be available to you.

Playback Panel Overview:

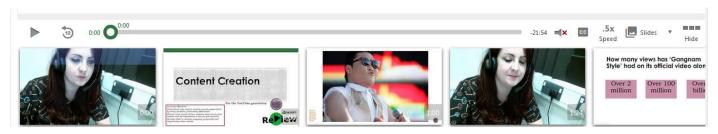

# Playback Panel Icons (from left to right):

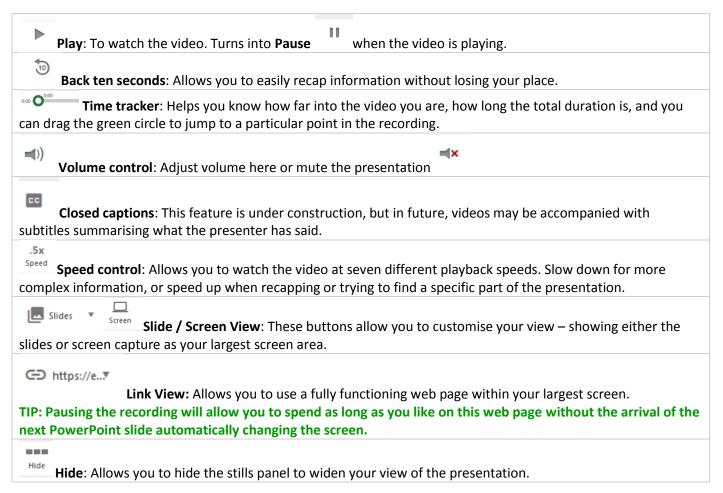

# Search and Index Area:

We'll now explore the search and index area, which can help when there are specific elements of a video that you wish to view.

**Search Bar**: Use this to search for terms or phrases that appear in the PowerPoint presentation, which you'd like to revisit. You can then click the most relevant search result to jump to that part of the presentation.

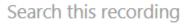

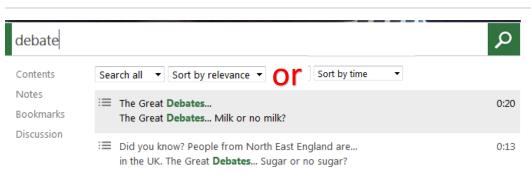

**Contents:** This area harvests the words from the presentation, allowing you to easily jump to the parts of the presentation that you wish to review.

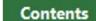

| 1 | How to make the perfect cup of tea according to me      | 0:00 |
|---|---------------------------------------------------------|------|
|   | How long to brew?                                       | 0:06 |
|   | Did you know? People from North East England are        | 0:13 |
|   | The Great Debates                                       | 0:20 |
|   | References                                              | 0:27 |
|   | https://commons.wikimedia.org/wiki/File:Psy_(8541720534 | 1:00 |

TIP: Links can be clicked, in order to launch them in an internet browser.

**Notes, bookmarks and discussion**: These tools are 'under construction' and we hope to share them with you in the future.

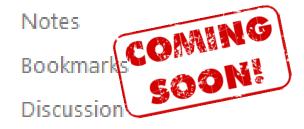

If you have any further questions or feedback, please email review@cardiffmet.ac.uk

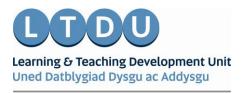